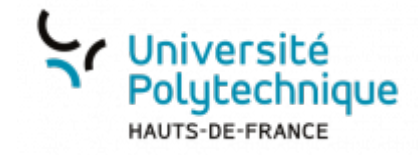

## **a. Projeter une présentation**

**Visionnez ici le tutoriel en vidéo :**

En bas de la fenêtre de diffusion, cliquez sur le bouton d'**Action[s](https://www.uphf.fr/wiki/lib/exe/detail.php/outils/enseignement/bbb/plan_de_travail_1.png?id=outils%3Aenseignement%3Abbb%3Aii._gerer_une_session%3A2.partager_des_ressources%3Aa.projeter_une_presentation)**

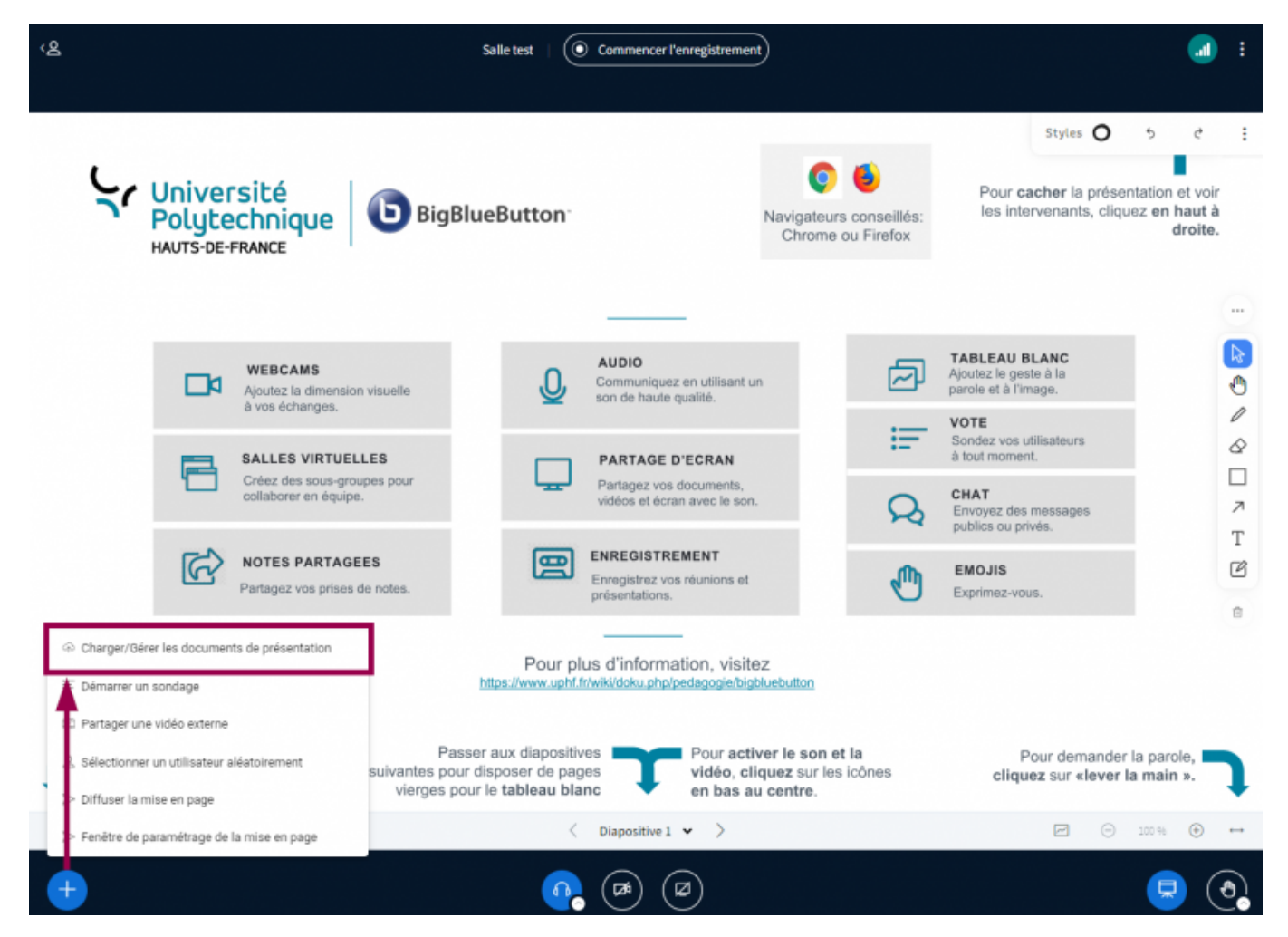

- Cliquez sur **Charger/Gérer les documents de présentation**
- Faites glisser le fichier souhaité dans la zone inférieure
	- Vous pouvez également cliquer sur le lien en bleu : **ou rechercher dans vos fichiers**.
	- Votre fichier s'affiche ensuite avec la mention **Prêt à être chargé…**

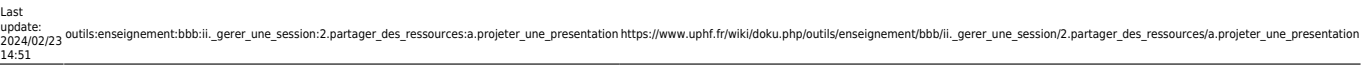

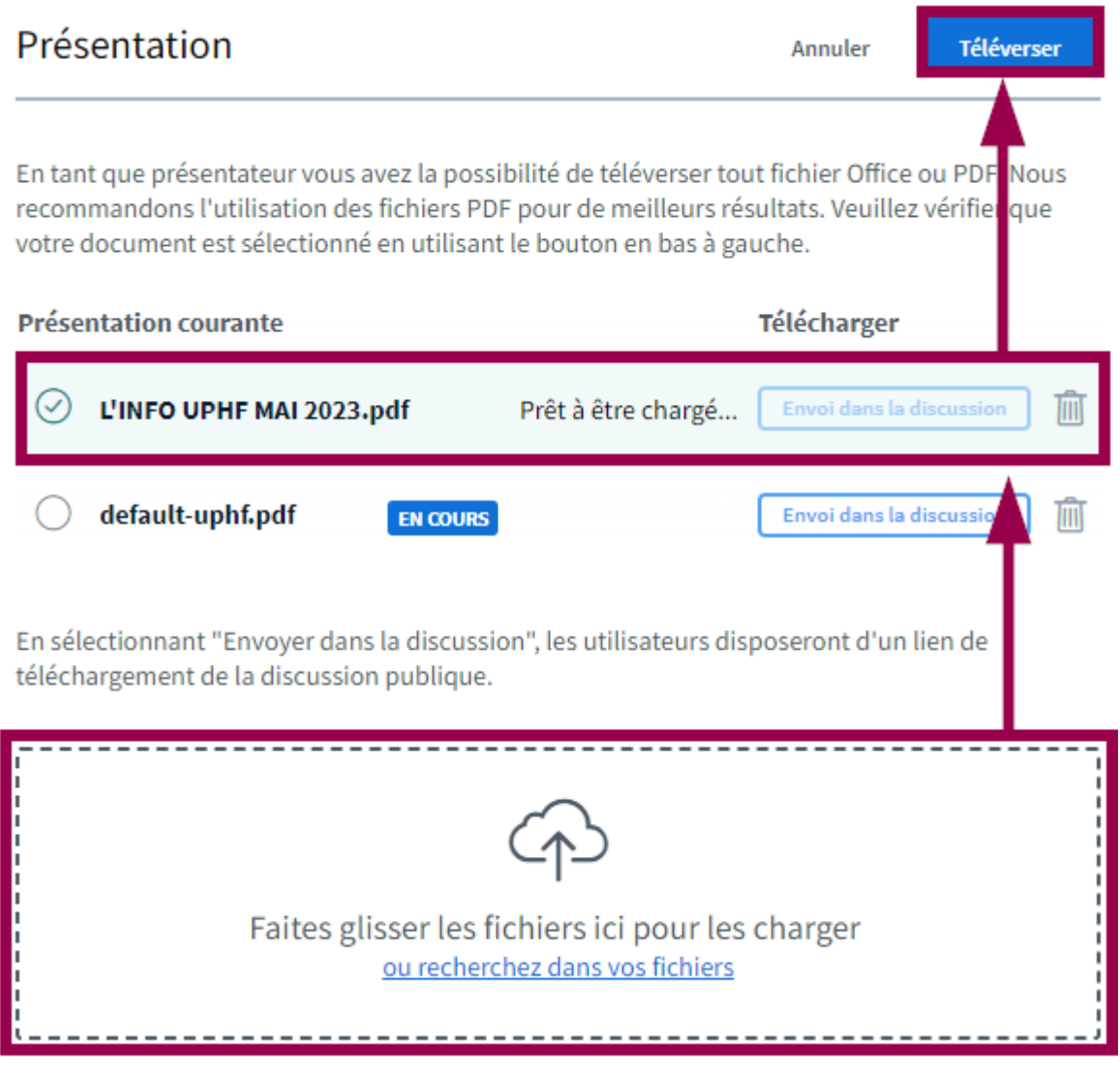

\* En haut à droite, cliquez sur le bouton **Téléverser**

**Voilà**, une fois le fichier téléversé, il s'affiche alors dans la fenêtre principale de BBB.

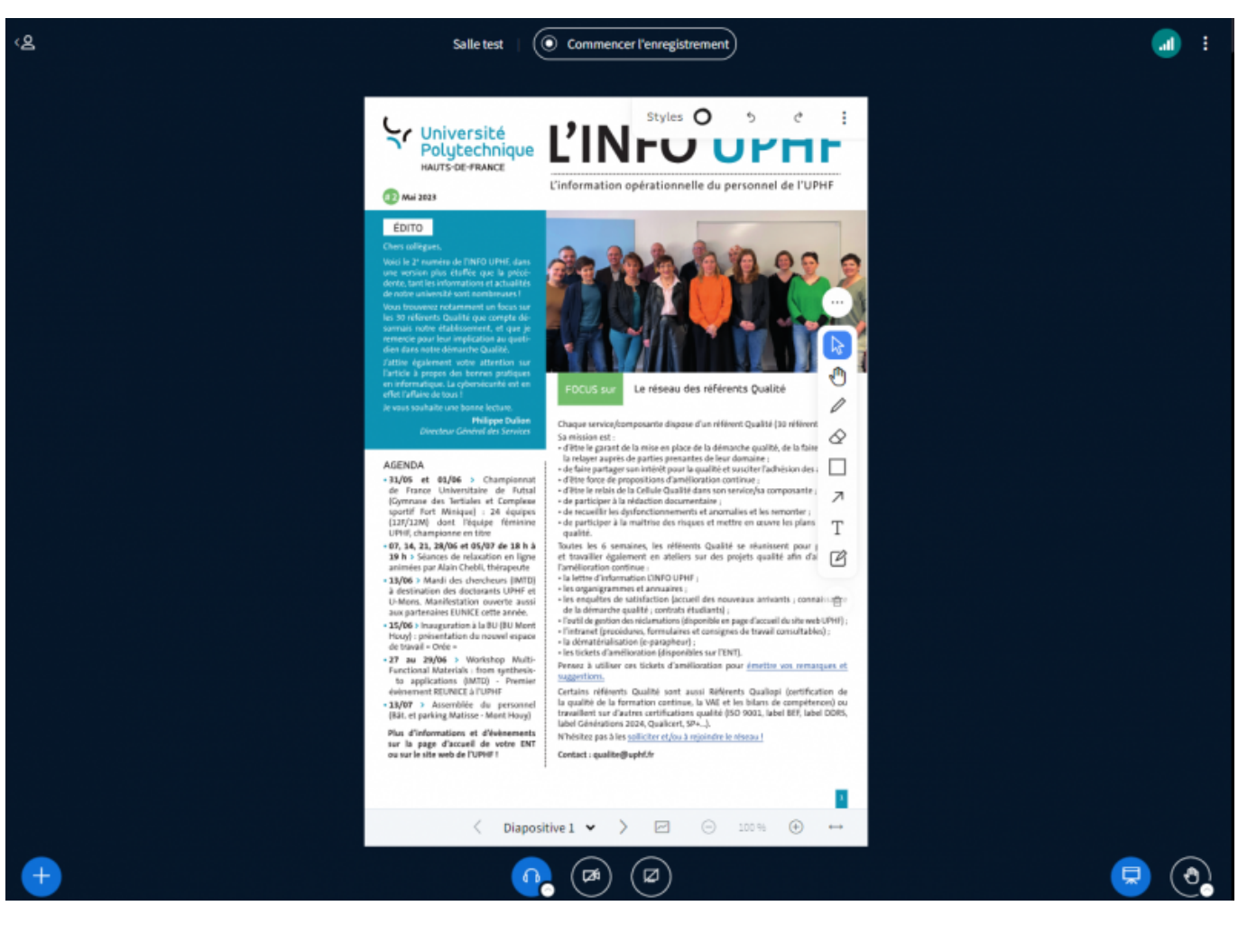

## From:

<https://www.uphf.fr/wiki/> - **Espace de Documentation**

Permanent link:

**[https://www.uphf.fr/wiki/doku.php/outils/enseignement/bbb/ii.\\_gerer\\_une\\_session/2.partager\\_des\\_ressources/a.projeter\\_une\\_presentation](https://www.uphf.fr/wiki/doku.php/outils/enseignement/bbb/ii._gerer_une_session/2.partager_des_ressources/a.projeter_une_presentation)**

Last update: **2024/02/23 14:51**

回避災争法<mark>記</mark><br>委員会を対する 孫激 同